# **OneDrive Overview**

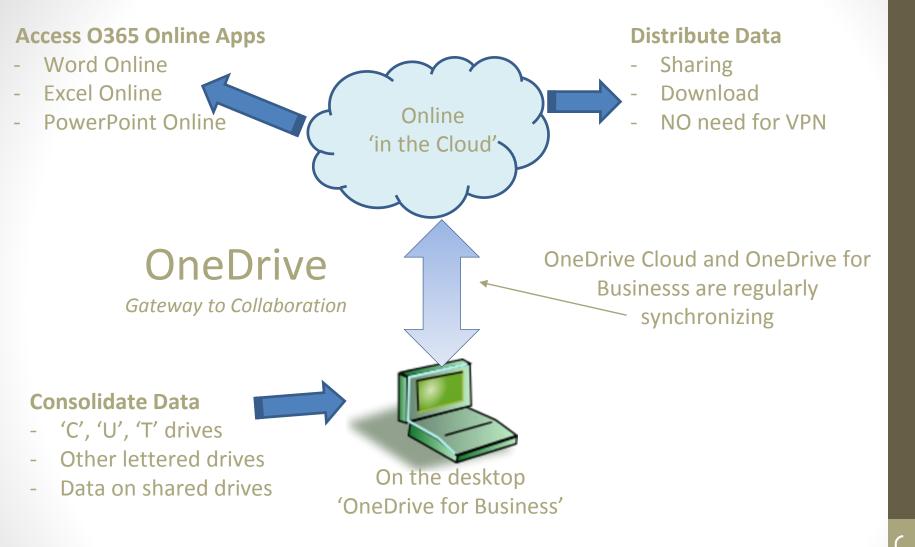

OneDrive is a cloud based mass storage facility for staff specific data. Items found in desktop 'C' and server based 'U' and 'T' drives are what should be placed in OneDrive

#### **General:**

OneDrive is actually two products, One element is in the cloud (OneDrive cloud), and the other element (OneDrive for Business), is on your desktop. They work with each other to help to manage the user experience while keeping all the data synchronized.

It provides a great deal of storage (1 TB) which can be shared and accessed from basically anywhere. (although OneDrive online is only accessible if one has Internet connectivity).

When you place or update a file in either OneDrive cloud or OneDrive for Business the data will be synchronized with the other automatically

#### **Accessing OneDrive:**

#### Online:

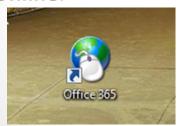

Use desktop Icon to launch Office 365
OneDrive online is accessible from there

#### **Desktop: (OneDrive for Business)**

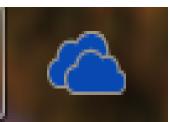

Accessed from the desktop like a file folder

# OneDrive for Business

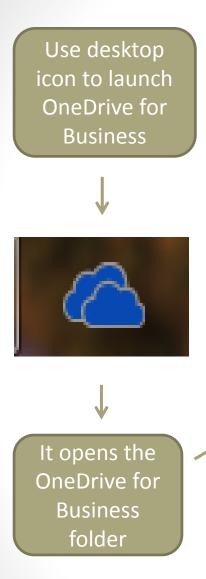

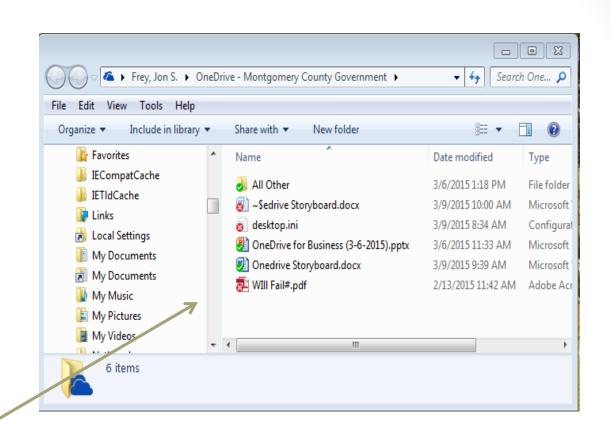

**Note:** When you drag files from the desktop into OneDrive for Business they are moved and not copied and synching will begin with OneDrive online

# OneDrive Cloud

🖔 🧑 🛄 🐯 🗷 📔 📲 👢 🚫

### OneDrive cloud

### Selecting OneDrive from Office 365

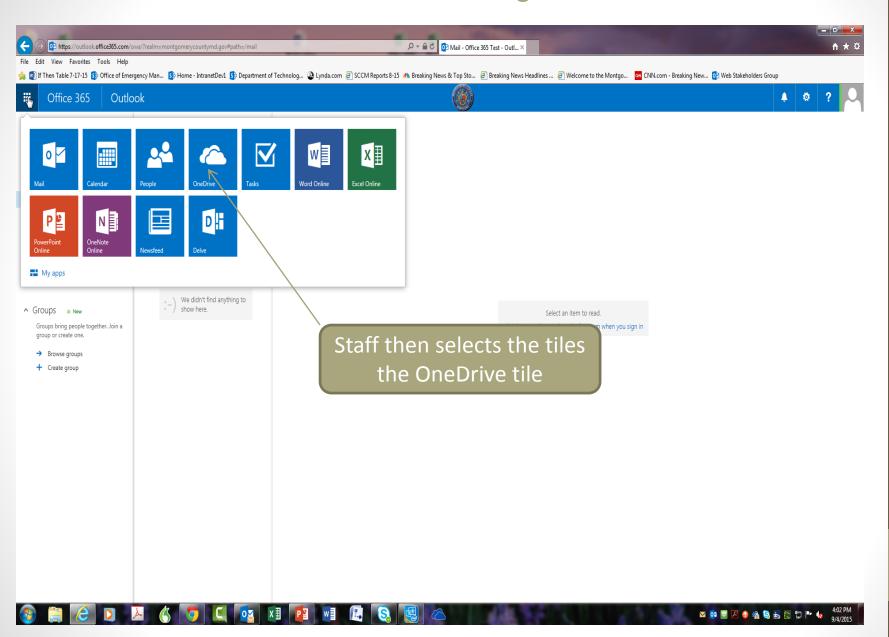

### OneDrive cloud

### Home Screen

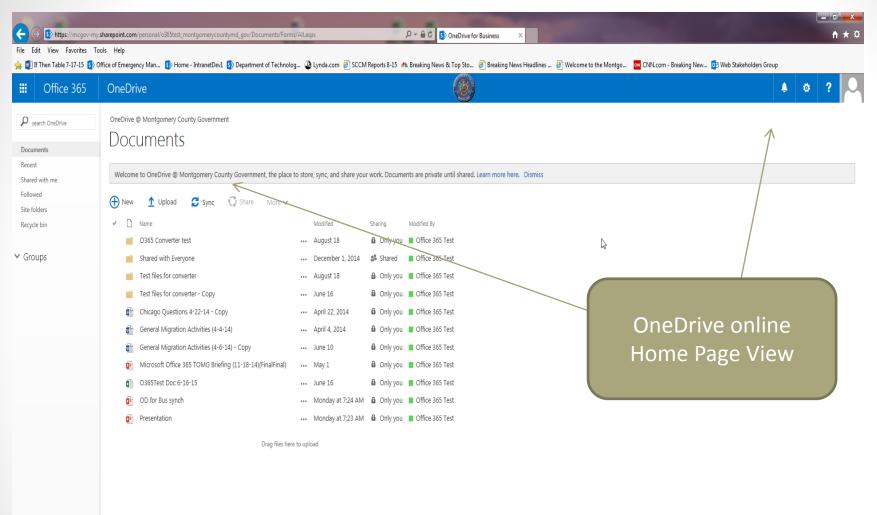

Note: When staff logs onto OneDrive for the first time there will be no files or folders displayed.

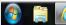

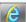

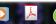

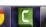

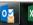

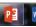

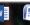

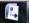

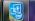

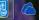

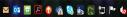

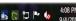

# Bad File Name Handling

#### Invalid file or folder name characters

If a file or folder you're trying to upload to OneDrive for Business contains any of the characters listed below, rename the file or folder to remove these characters. The list of invalid characters is different on Office 365 and SharePoint 2013.

| INVALID FILE OR FOLDER NAME CHARACTERS IN |
|-------------------------------------------|
| ONEDRIVE FOR BUSINESS ON OFFICE 365       |

Invalid file or folder name characters in OneDrive for Business on SharePoint 2013

#### Invalid or blocked file types

You can't upload OneNote files, or files with a \*.tmp or \*.ds\_store extension. Additionally, you can't upload desktop.ini, thumbs.db, or ehthumbs.db.

Additionally, you can't upload types of files that are blocked on the SharePoint site. If your organization is running SharePoint Server, the list of blocked files may vary depending on what your administrator sets up. If your organization is running SharePoint Online, the default list of blocked files is fixed and can't be changed. To see a list of the default blocked files, see Types of files that cannot be added to a list or library.

For more information about restrictions and limitations, like size limits for syncing files, and character limits for files and folders, see Restrictions and limitations when you sync SharePoint libraries to your computer through OneDrive for Business

### OneDrive online

### Trying to save with illegal character

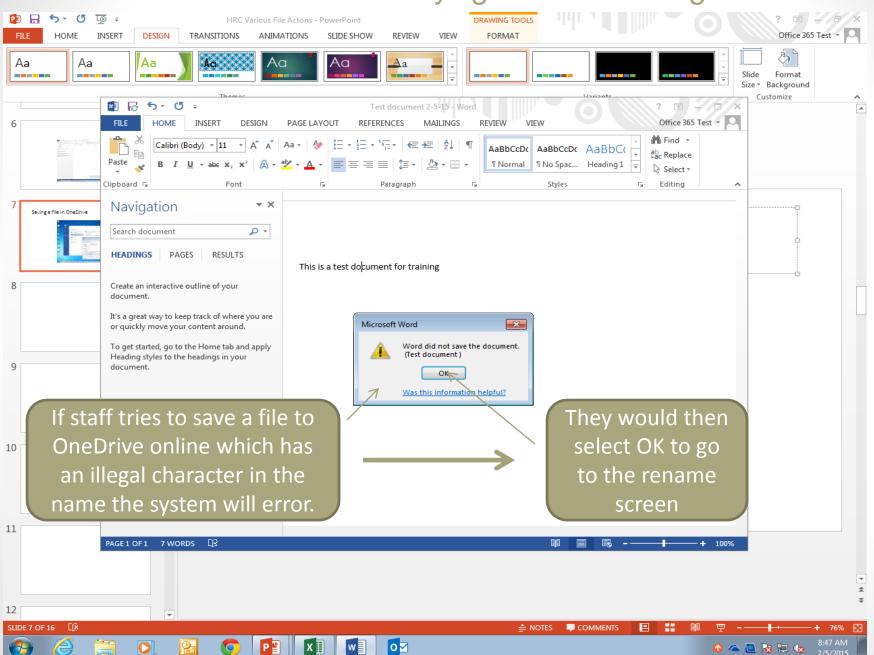

### OneDrive online

### Staff corrects the file name

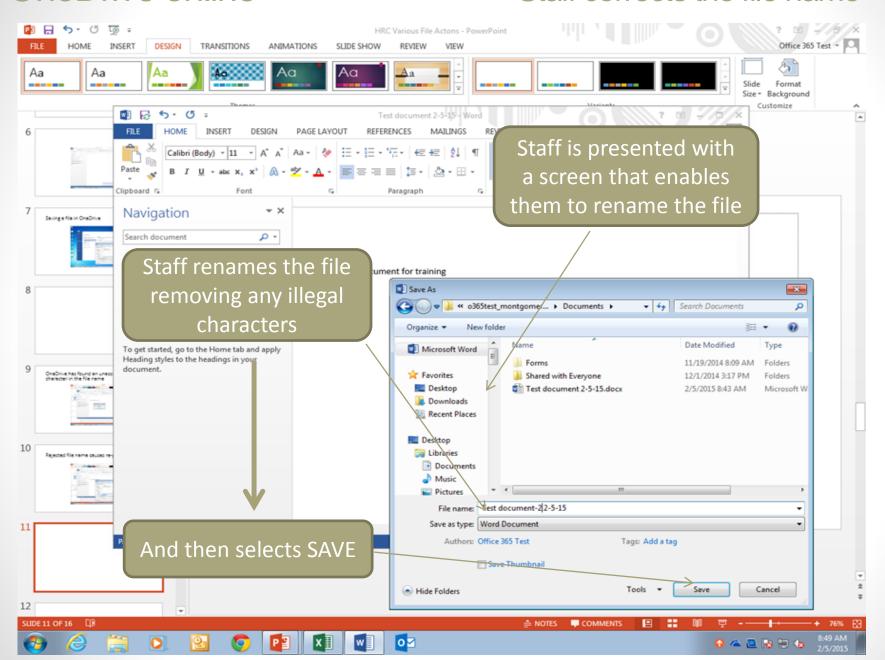

### OneDrive online

### Save Completes correctly

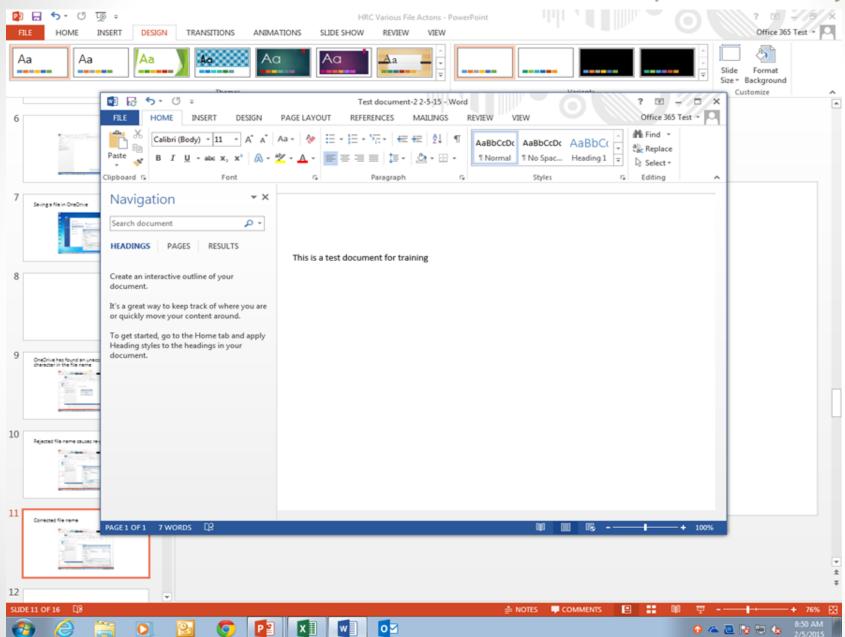

# Saving data to OneDrive

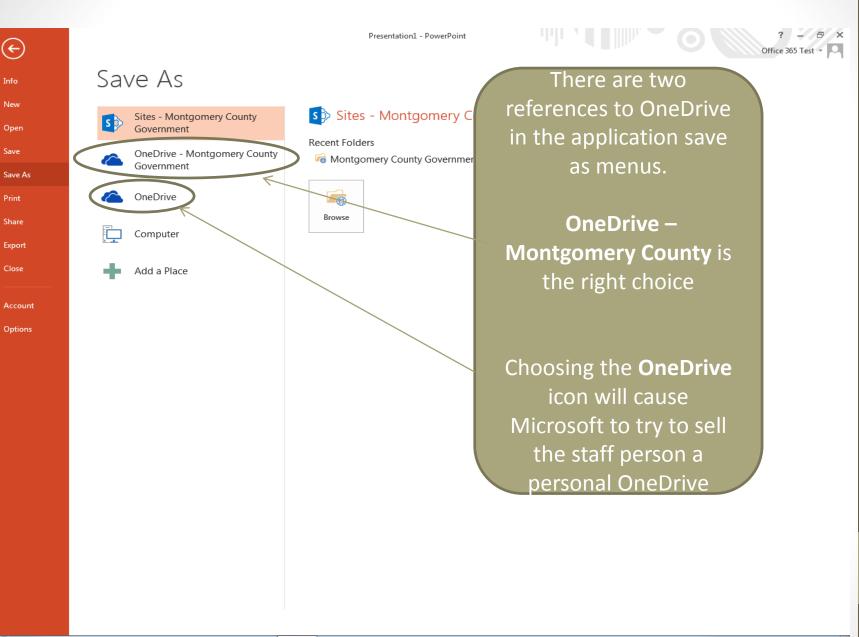

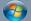

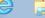

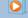

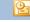

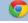

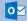

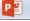

# Save As – OneDrive online

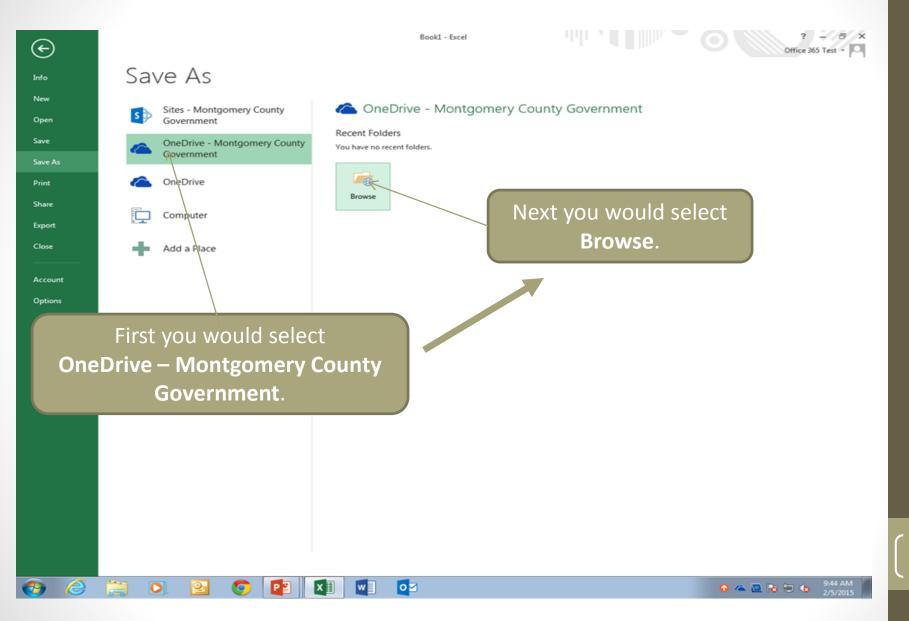

X Save As

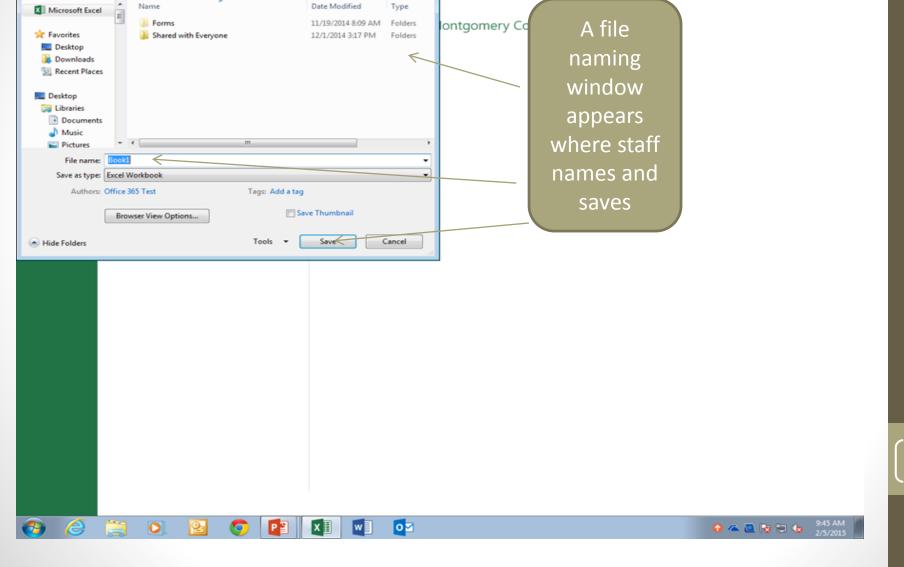

×

0

▼ 69 Search Documents

Q

### OneDrive cloud

## Save As – Saving the file

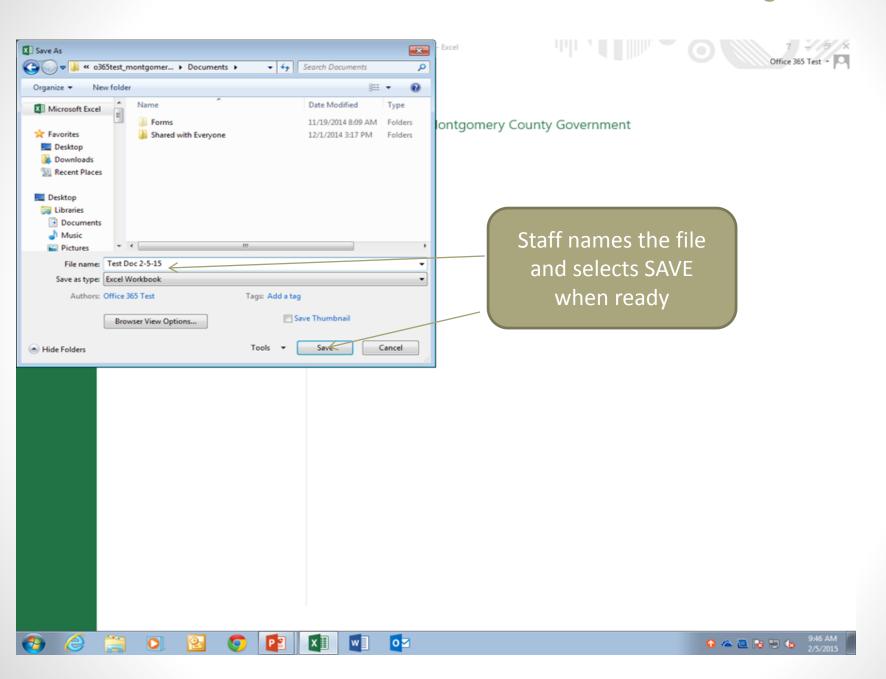

### OneDrive cloud

# Save As – Save Complete

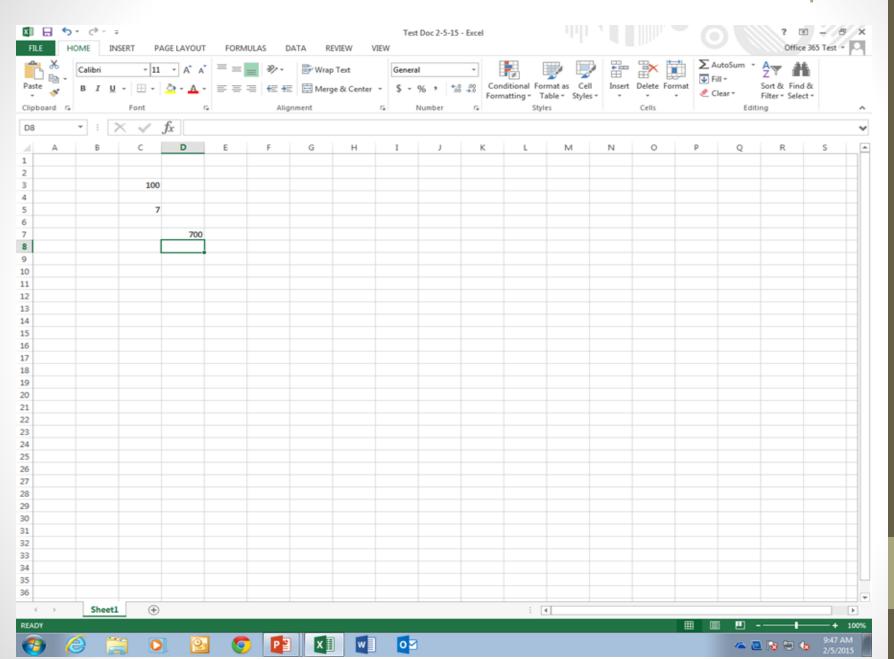

# Uploading data to OneDrive

### OneDrive cloud

### **Uploading Data**

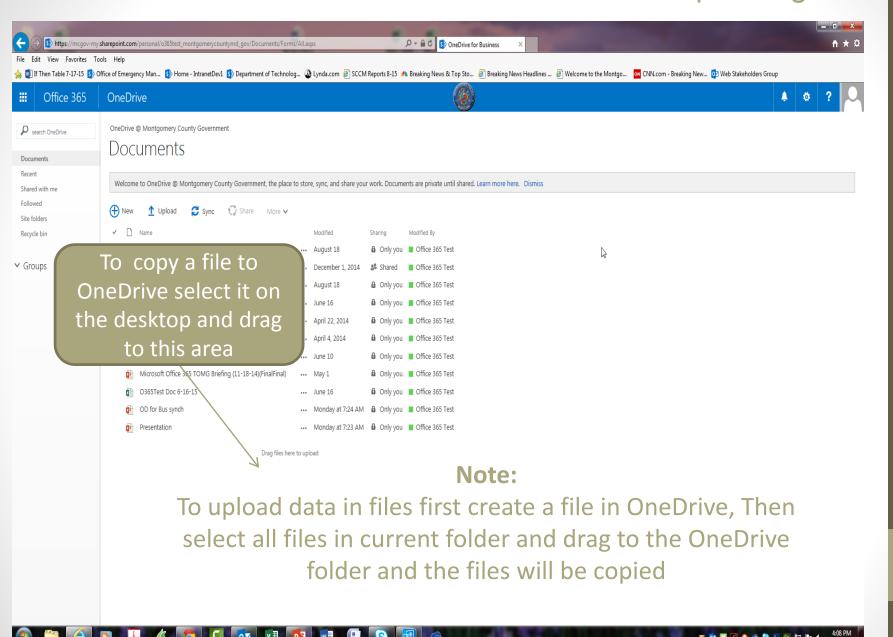

# Opening files from OneDrive

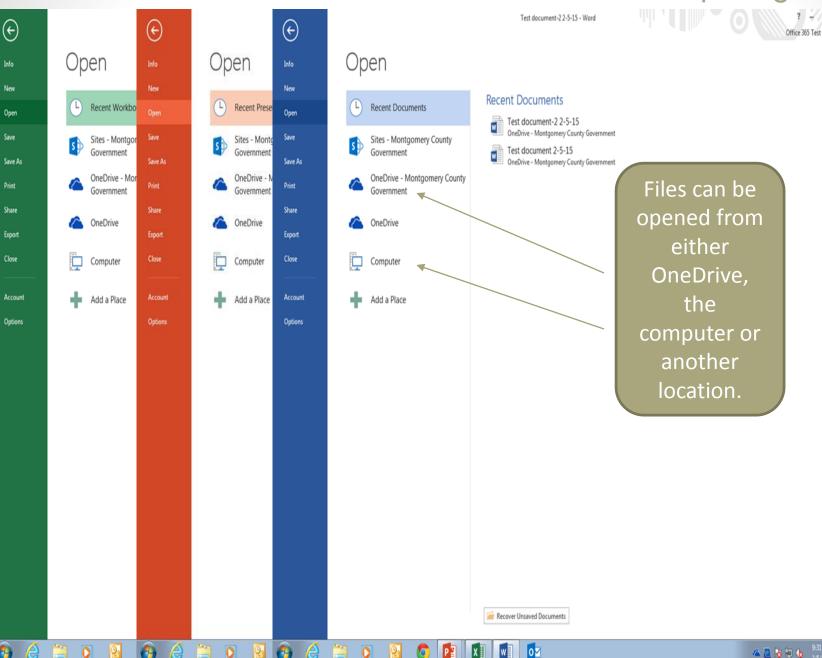

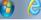

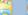

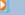

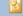

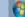

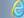

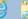

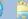

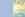

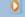

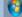

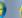

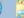

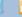

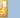

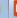

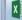

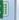

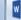

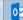

# **Version Control**

### Versions - OneDrive Cloud

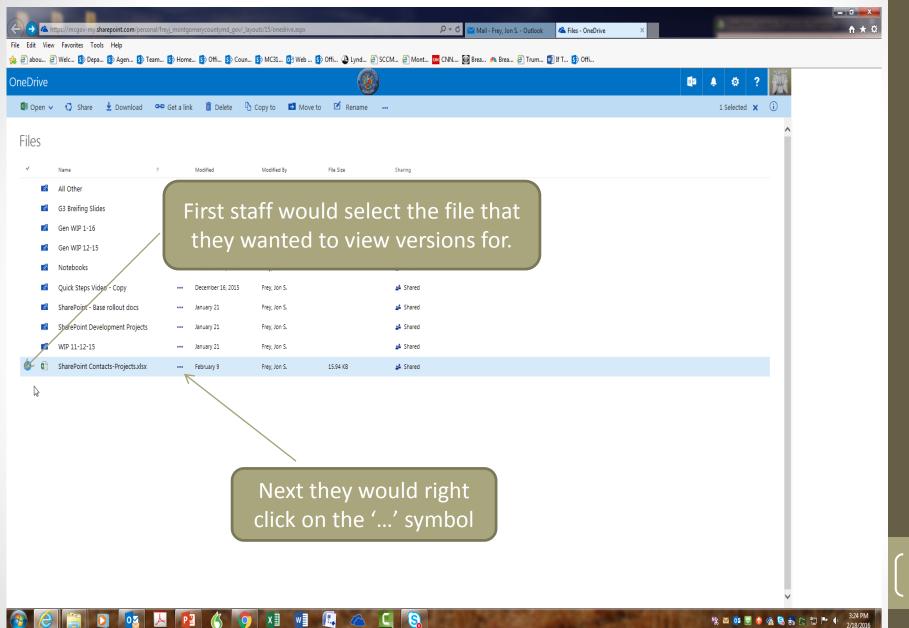

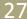

### Versions - OneDrive Cloud

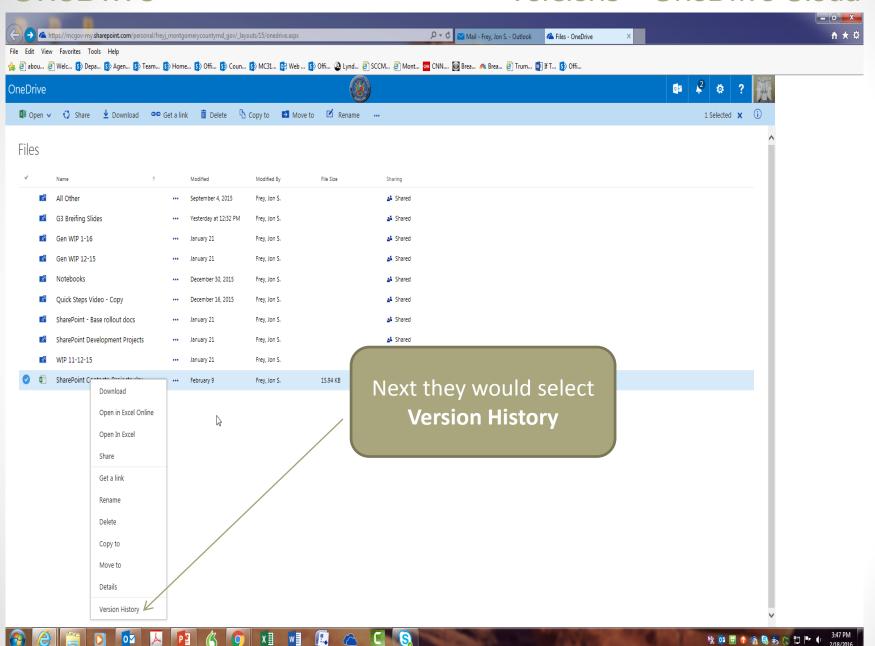

### Versions - OneDrive Cloud

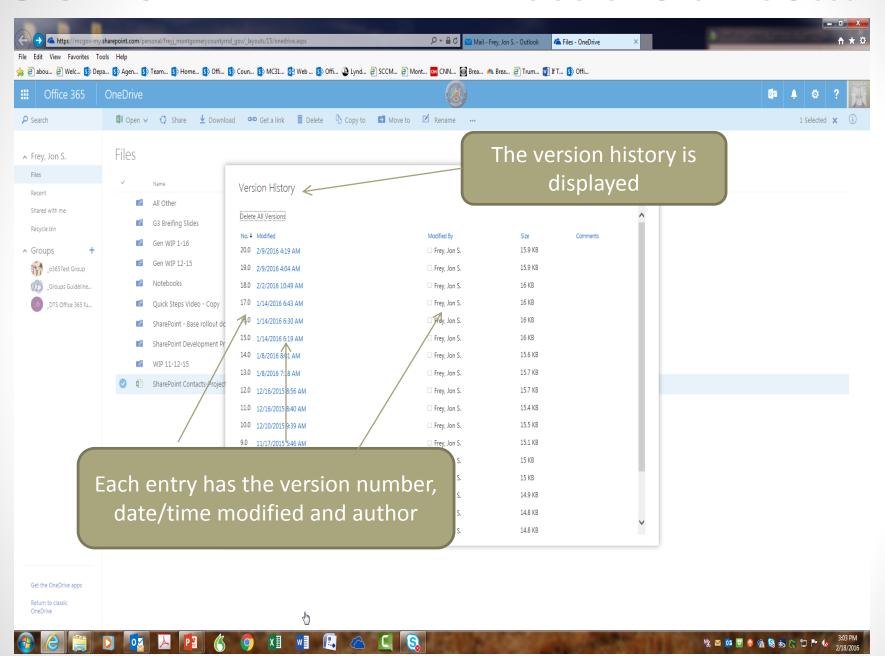

### Versions – OneDrive Cloud

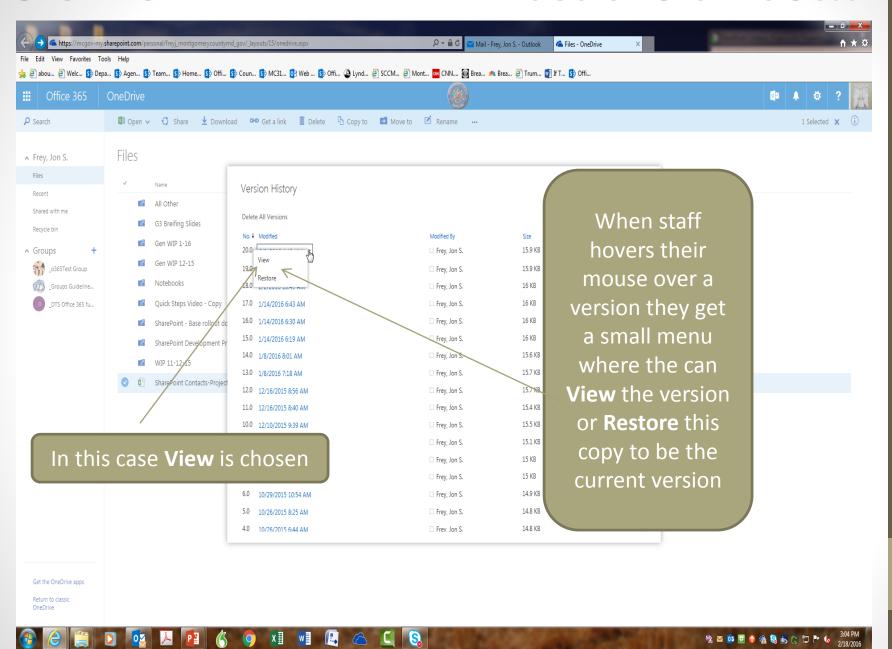

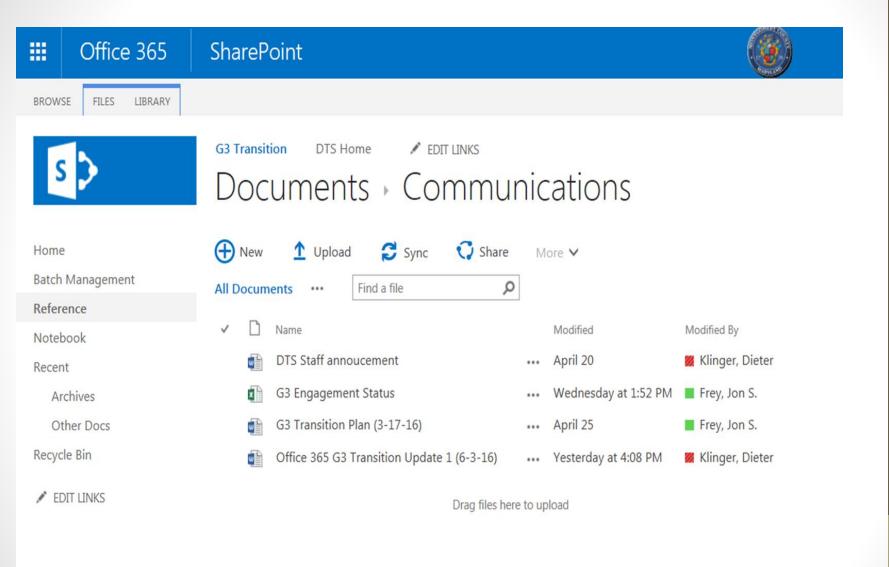

### Document opens in preview

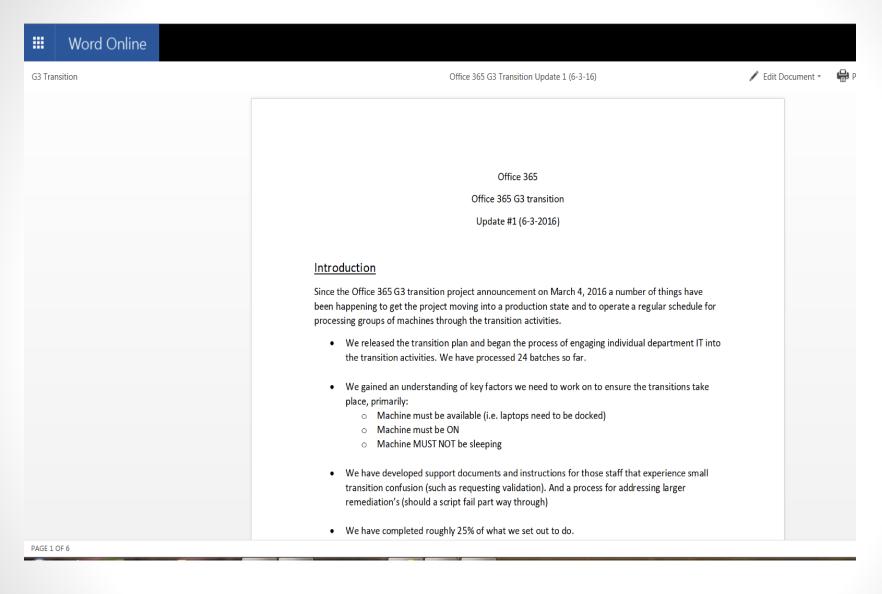

### Open in desktop Word

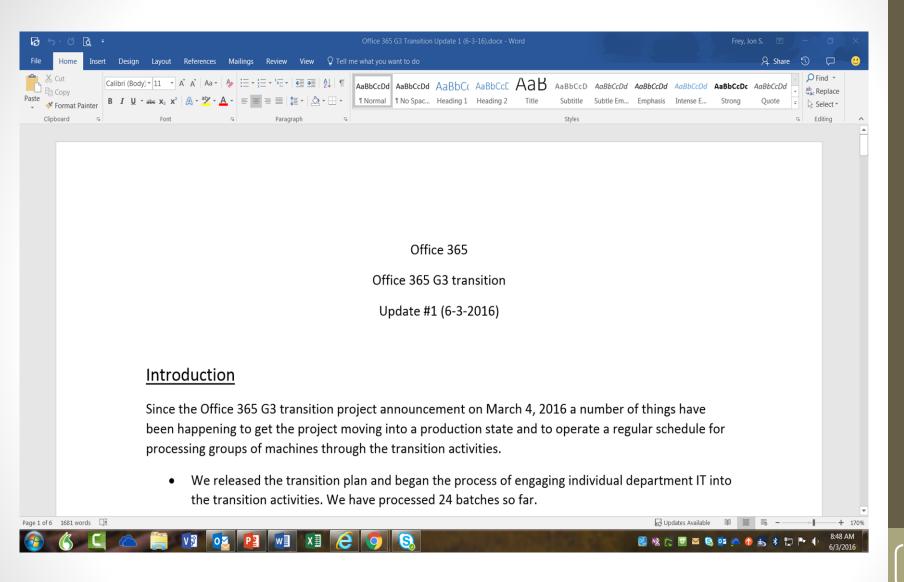

### Select Compare from Review tab

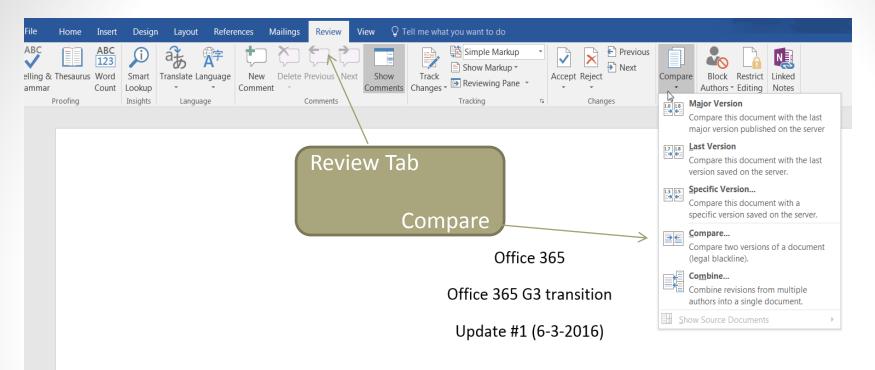

#### **Introduction**

Since the Office 365 G3 transition project announcement on March 4, 2016 a number of things hav been happening to get the project moving into a production state and to operate a regular schedul processing groups of machines through the transition activities.

We released the transition plan and began the process of engaging individual department I
the transition activities. We have processed 24 batches so far.

### Choose any version

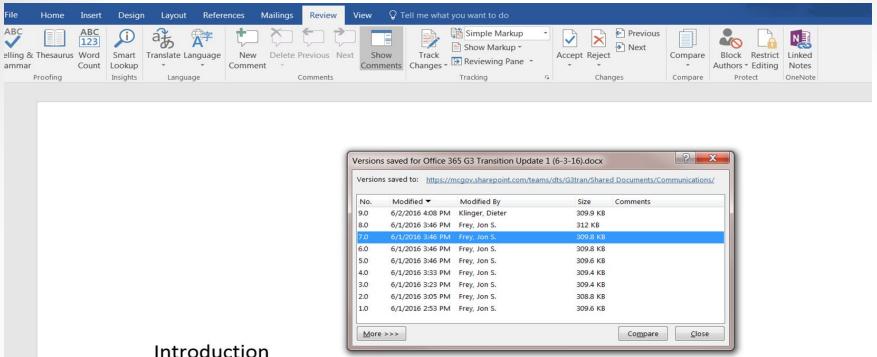

#### Introduction

Since the Office 365 G3 transition project announcement on March 4, 2016 a number of things hav been happening to get the project moving into a production state and to operate a regular schedul processing groups of machines through the transition activities.

We released the transition plan and began the process of engaging individual department I the transition activities. We have processed 24 batches so far.

### Compare Windows Open

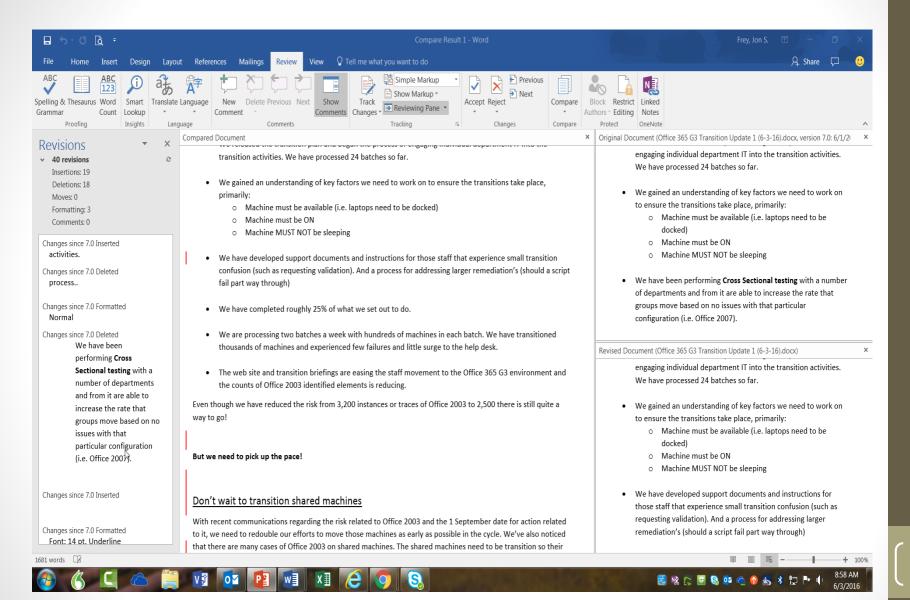

### If previews closed, a result file is left

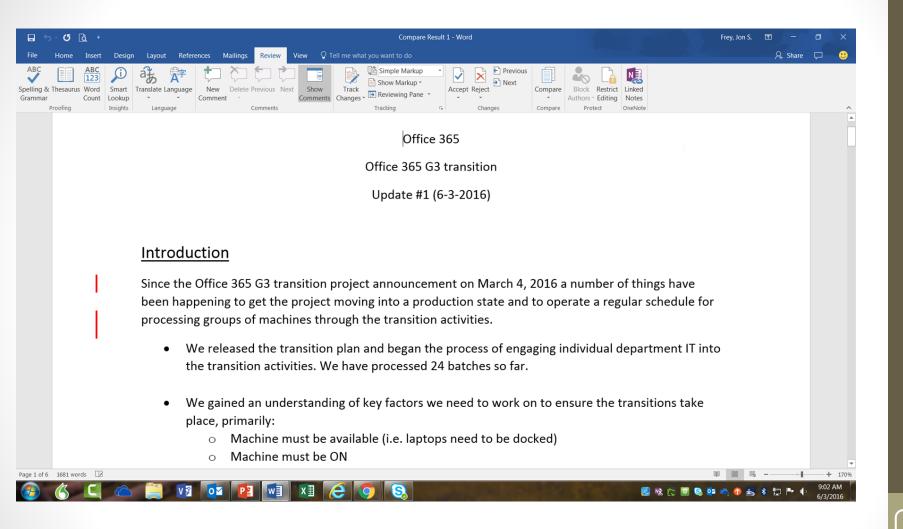

# Data Recycling Process

When files / emails are deleted they are placed into the recycle bin in Office 365.

The first stop is the phase 1 recycle bin which the user can access and remove them from. The file / emails reside in that recycle bin for 30 days

After the first 30 days recycled files are moved into the phase 2 recycle bin where they will reside for 62 more days. During that timeframe the files / emails are still retrievable but only by DTS IT staff.

After the full 92 day recycle period the files become unavailable forever as the space in which they were stored is erased and over written with other data

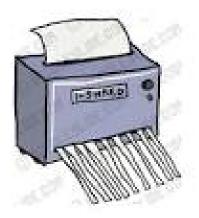